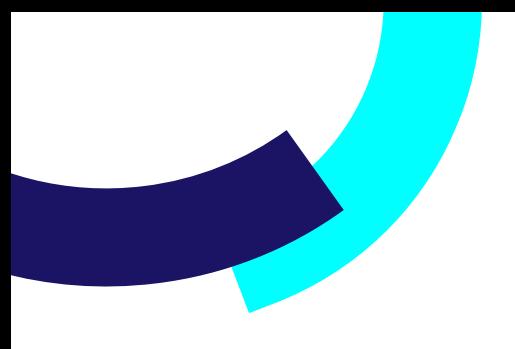

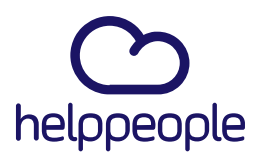

### **¿Como solucionar - no me aparecen las áreas y servicios cuando voy a radicar una solicitud?**

helppeoplecloud.com hola@helppeopledoud.com #Work<br>Different<br>Software

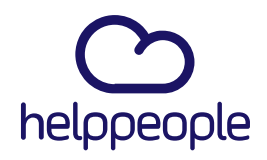

Lo primero, es aclarar que esto no es un error, esto es un tema de parametrización ya que cuando el administrador o la persona que creo tu usuario no lo agrego a su respectivo grupo de usuarios, no te saldrán las áreas y los servicios.

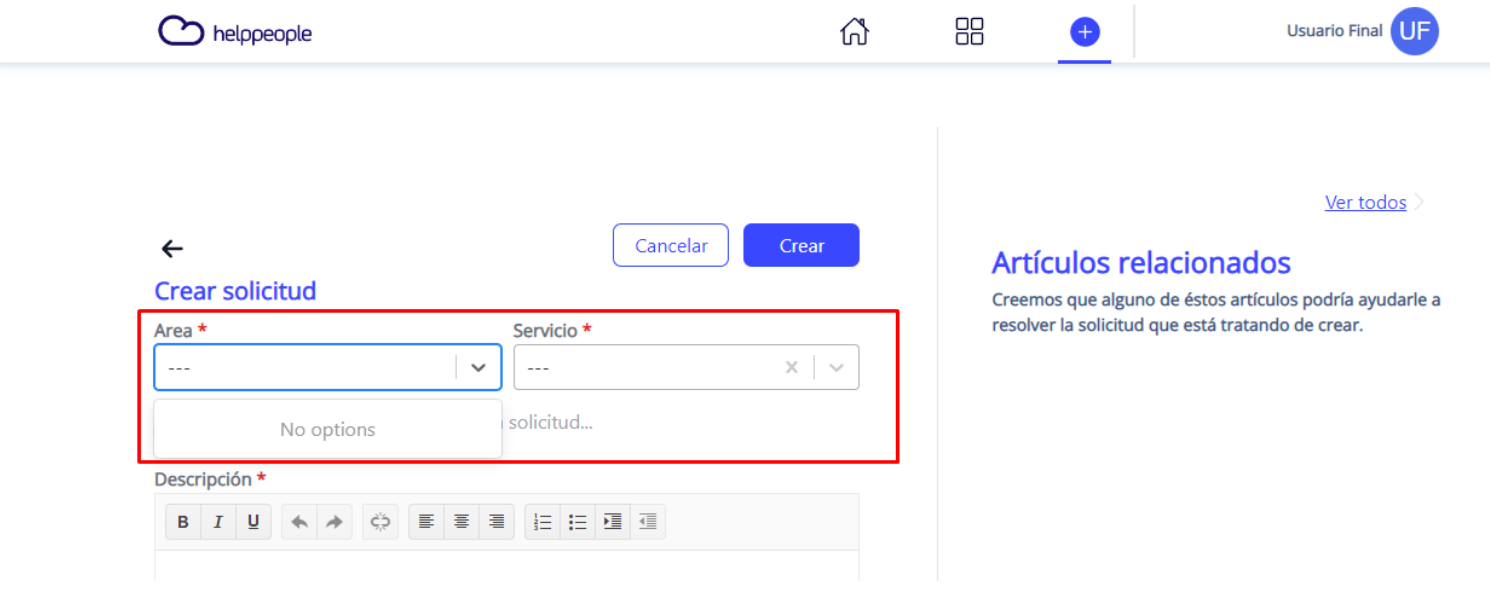

**Para tener en cuenta, estos pasos los puede realizar el Rol:** 

- Administrador de Aplicación

helppeoplecloud.com hola@helppeopledoud.com #Work<br>Different **Software** 

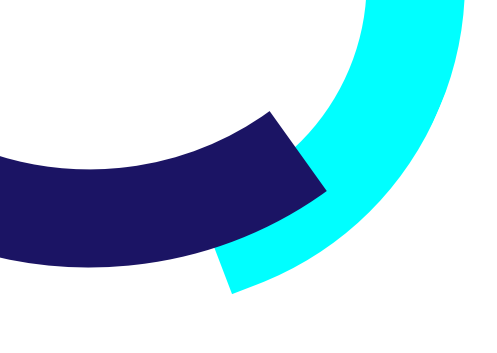

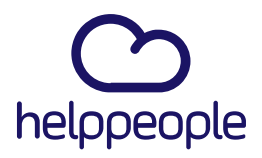

#Work

**Different** 

**Software** 

Para solucionarlo debemos realizar lo siguiente:

- **1.** Ingresar a nuestro aplicativo
- **2.** Ingresamos al módulo llamado **Control de Usuarios**

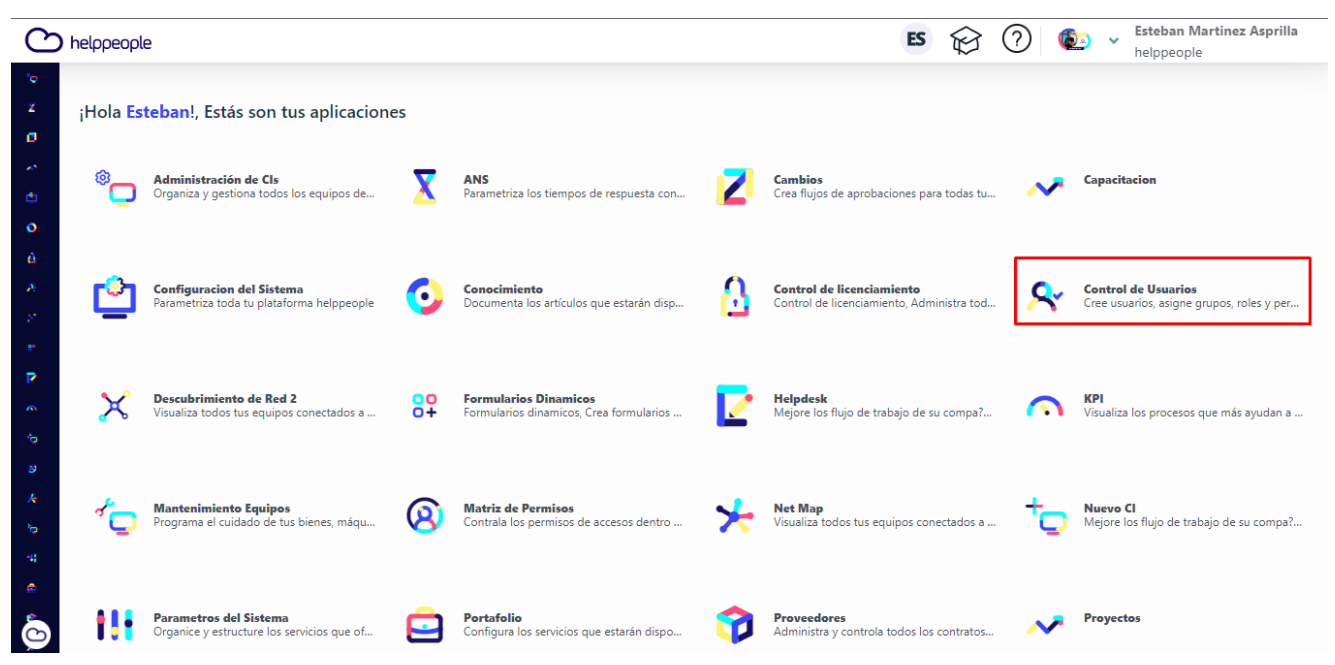

## helppeoplecloud.com

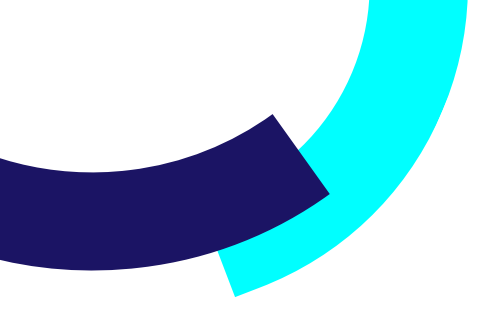

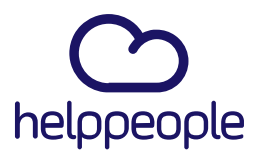

**Software** 

**3.** Buscamos el usuario que presenta este inconveniente y procedemos a dar clic en el login.

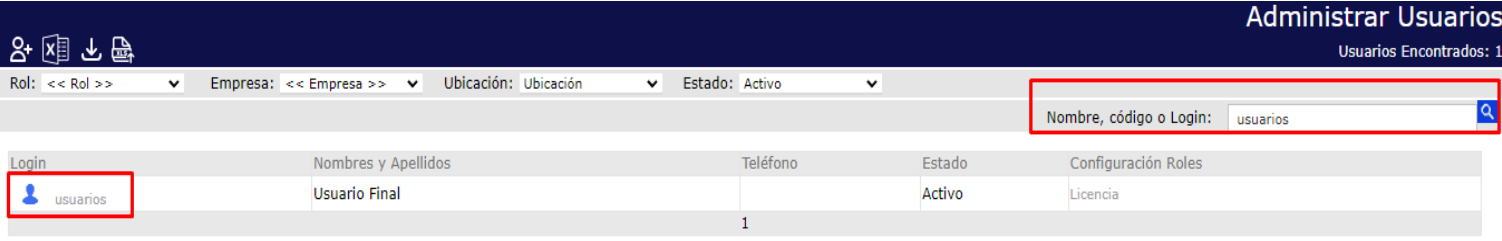

#### **4.** Nos dirigimos a la pestaña Grupo Trabajo

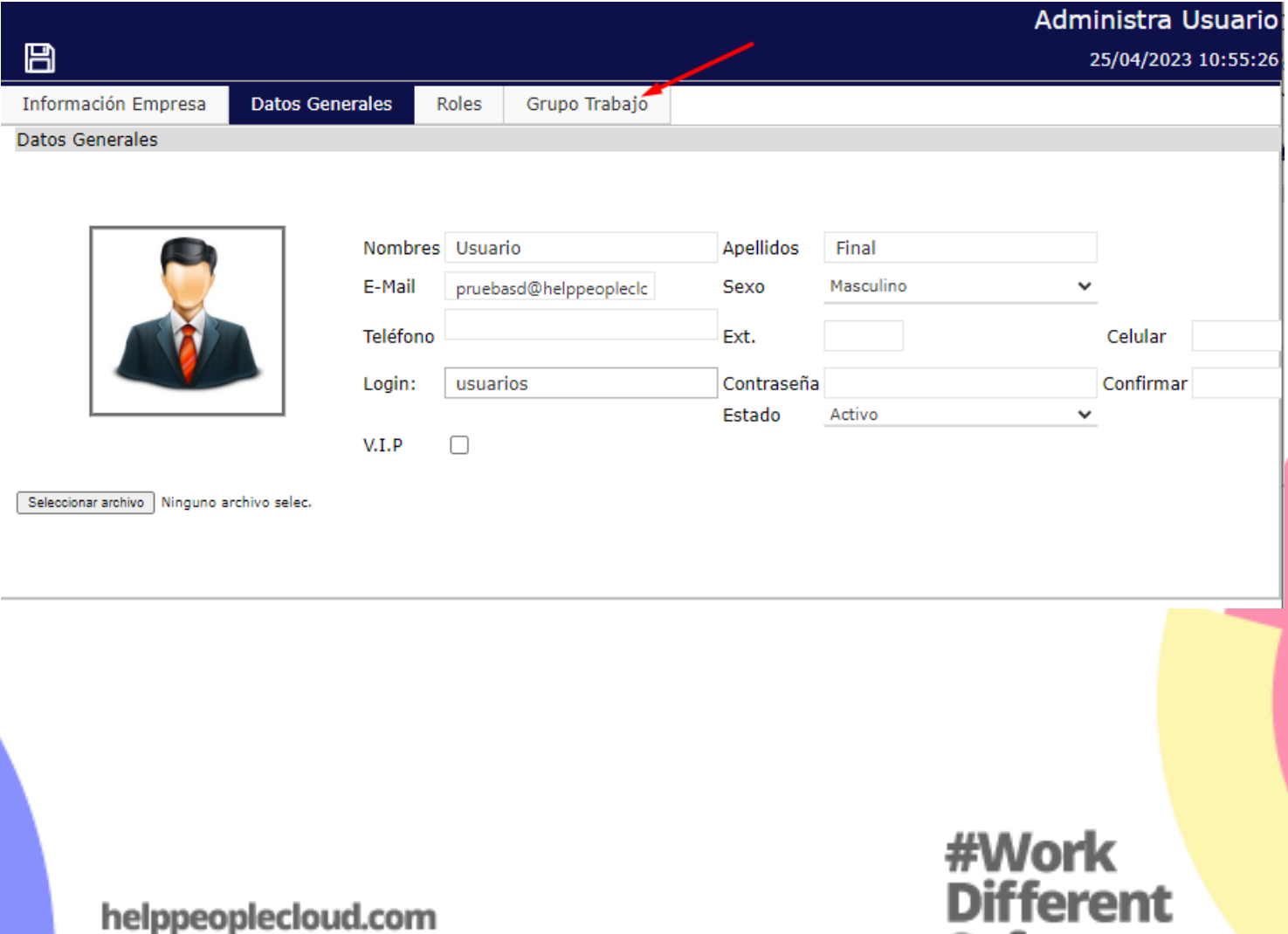

helppeoplecloud.com hola@helppeopledoud.com

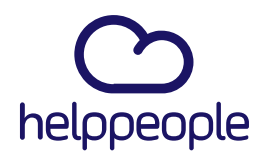

**5.** Al ingresar a la pestaña Grupo Trabajo, podremos observar que esta vació, por lo cual el usuario no tiene ningún grupo de usuario asociado.

En algunos casos puede tener un grupo asociado, pero puede que no sea el correcto o que el grupo no esta asociado a un servicio.

Por lo general es porque no tiene un grupo asociado, como podemos evidenciar en la imagen.

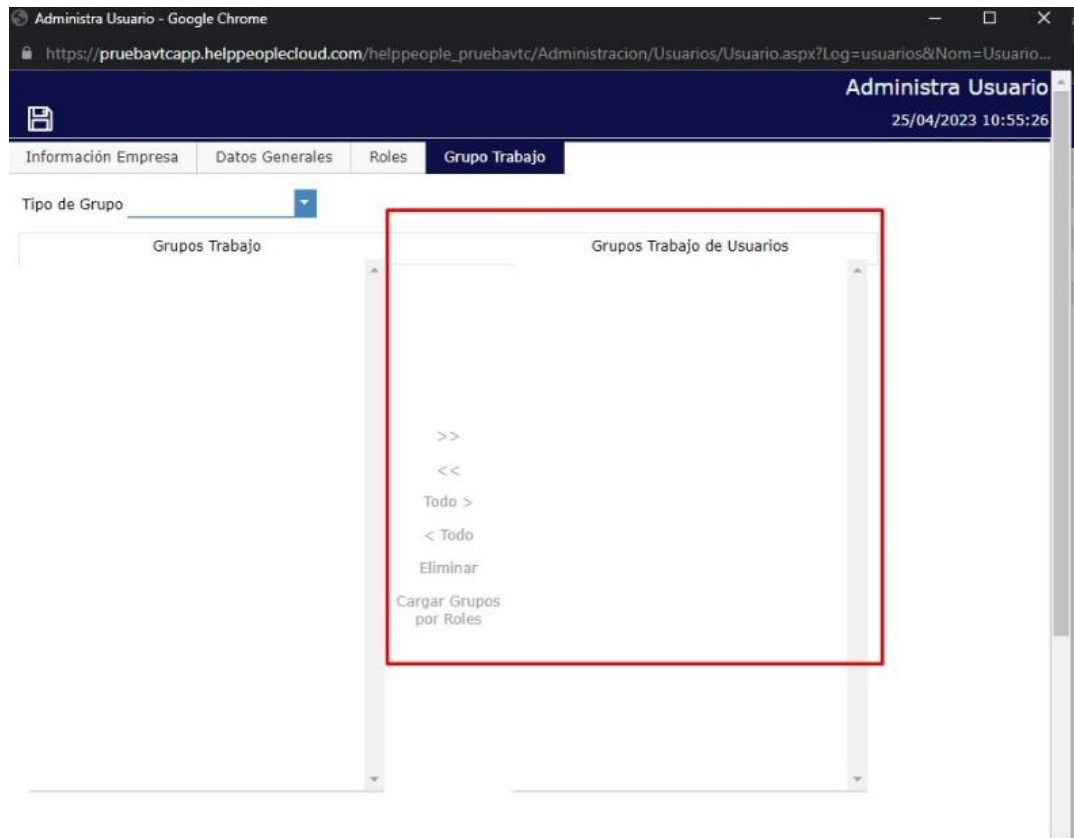

#Work<br>Different **Software** 

## helppeoplecloud.com

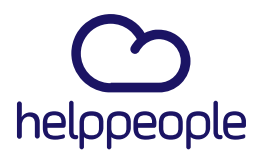

#Work<br>Different

**Software** 

**6.** Para asociar un usuario a uno o varios grupos, procedemos a dar clic en Cargar Grupos por Roles, luego en Tipo de Grupo elegimos la opción Usuarios del servicio, luego elegimos el grupo o los grupos que queremos asociarle al usuario, en este caso le asociaré el grupo Usuarios\_Soporte\_Clientes, lo selecciono y procedo a pasarlo a la derecha apoyándome de la flecha.

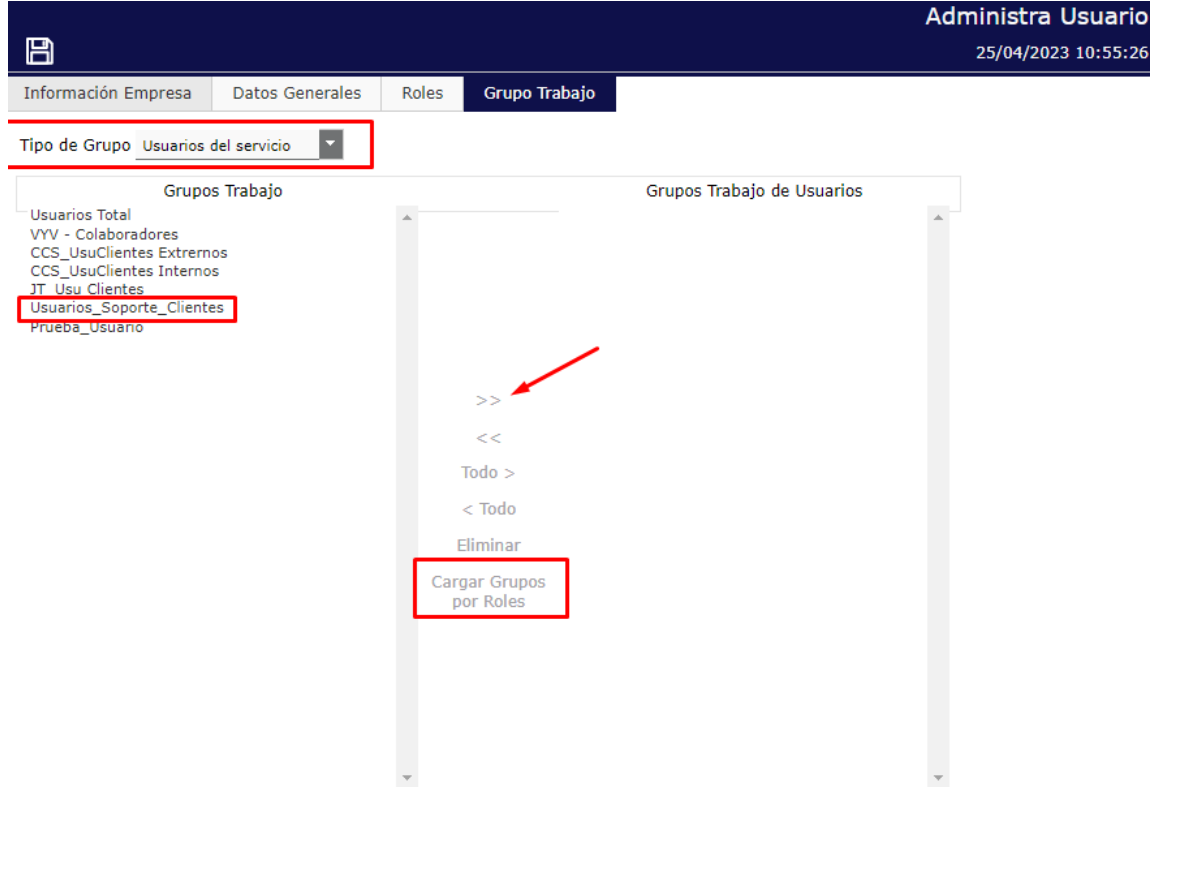

### helppeoplecloud.com

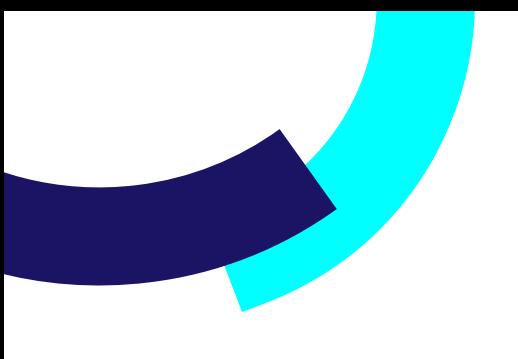

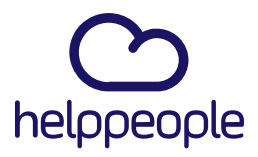

Nos debe quedar así y por último daremos clic en el icono de guardar.

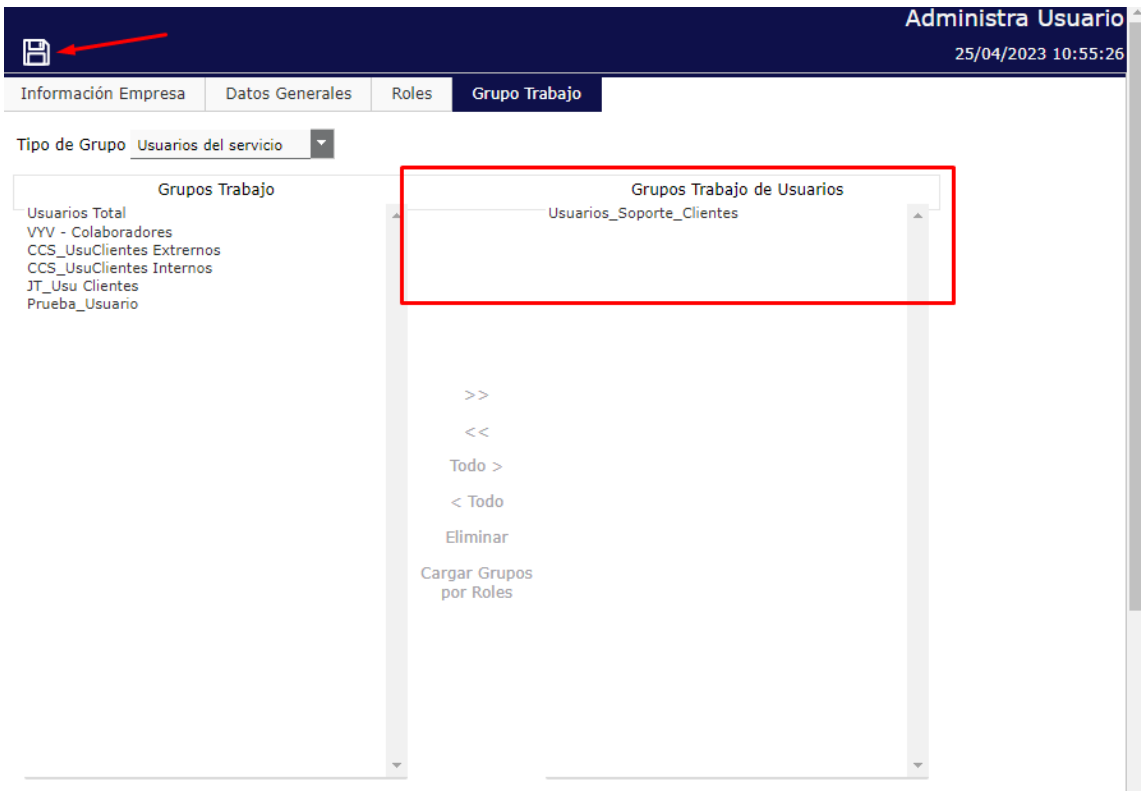

## helppeoplecloud.com

hola@helppeopledoud.com

# **#Work<br>Different<br>Software**

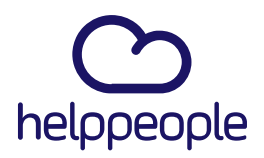

**7.** Para confirmar, procedemos a ingresar nuevamente con usuario que presentaba dicho inconveniente.

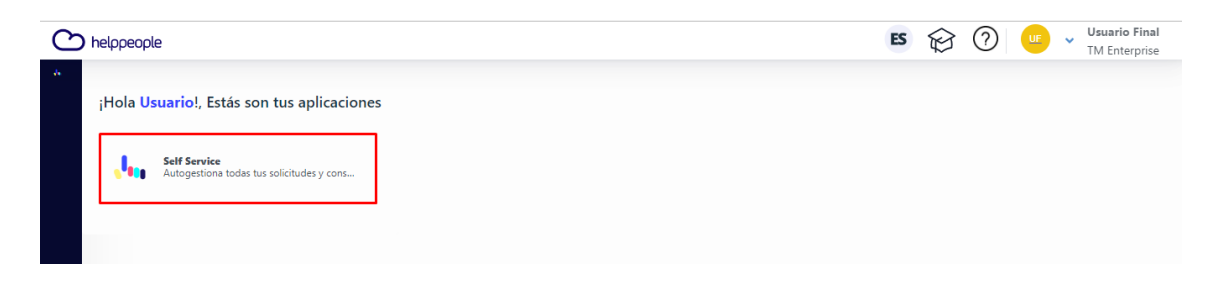

**8.** Ingresamos a crear una solicitud.

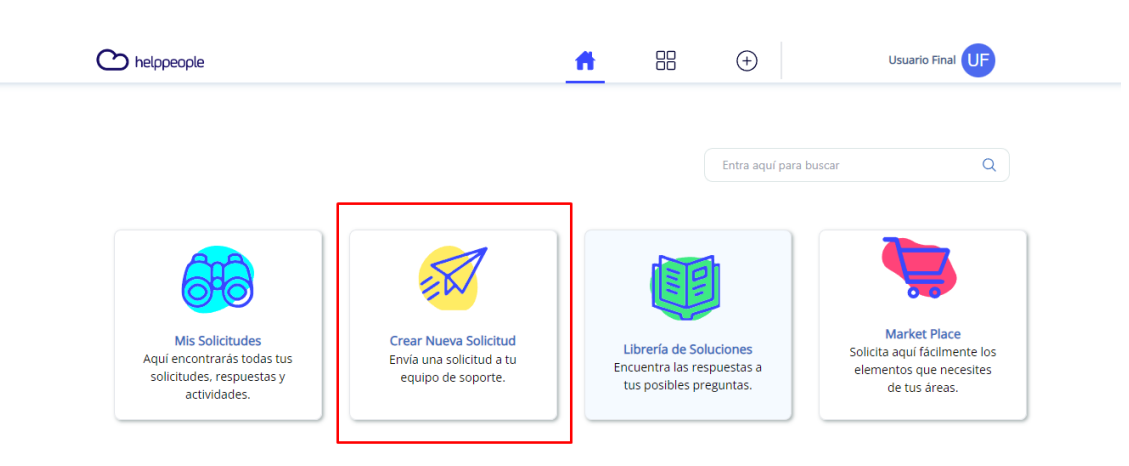

Artículos destacados

## #Work<br>Different **Software**

## helppeoplecloud.com

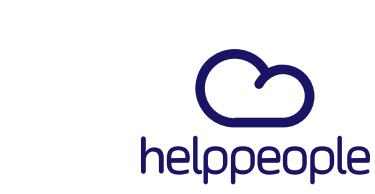

**#Work<br>Different<br>Software** 

**9.** Damos clic al campo Área y efectivamente podremos evidenciar las áreas nuevamente con sus respectivos servicios.

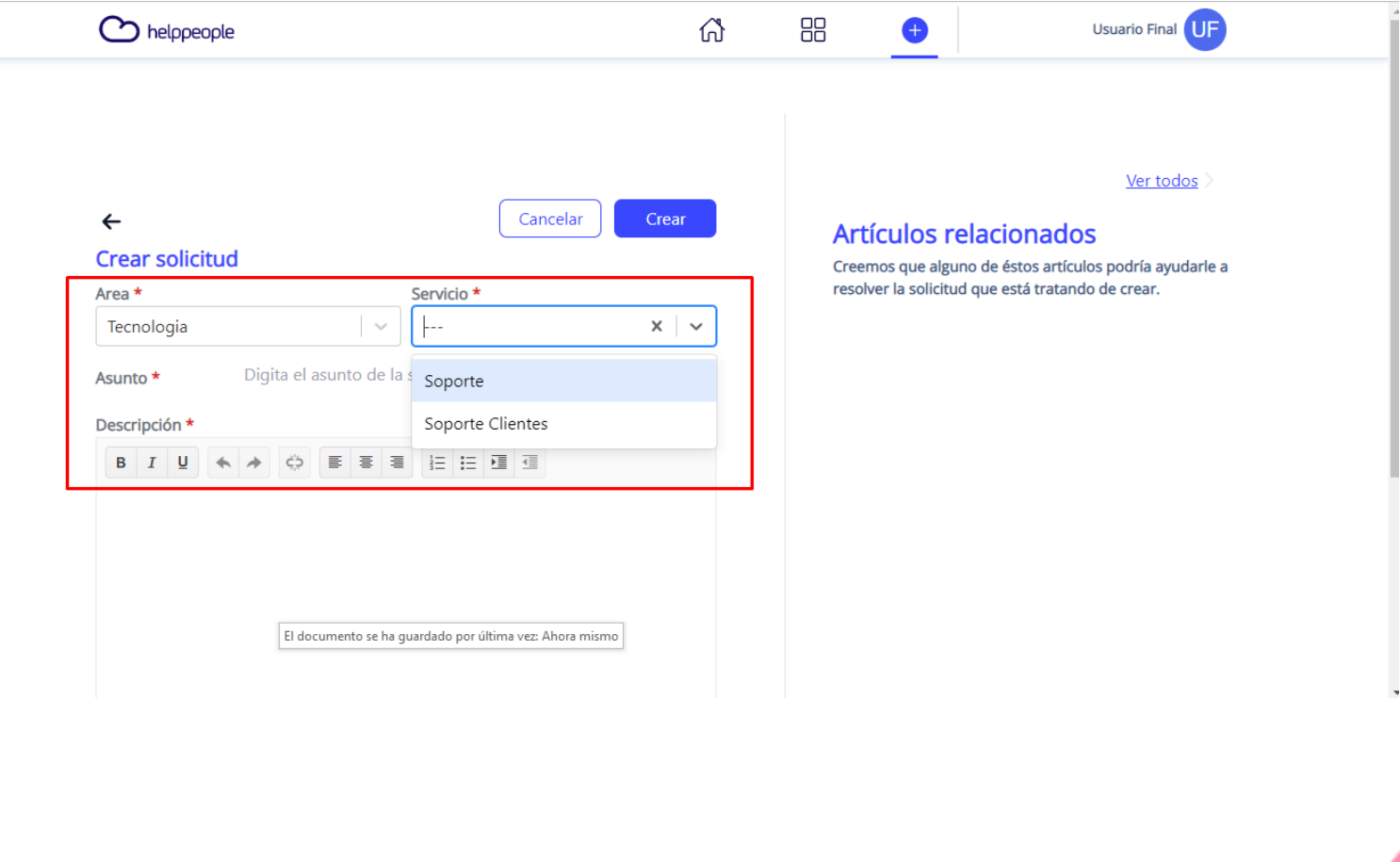

## helppeoplecloud.com